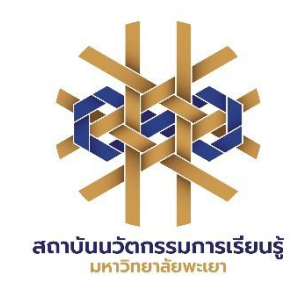

**คู่มือการให้บริการยืมทรัพยากรสารสนเทศด้วยตนเองผ่านแอปพลิเคชัน ALIST OPAC**

**สถาบันนวัตกรรมการเรียนรู้**

**ศูนย์บรรณสารและการเรียนรู้ งานบริการทรัพยากรการเรียนรู้ <sup>14</sup>มีนาคม 2567**

## **สารบัญ**

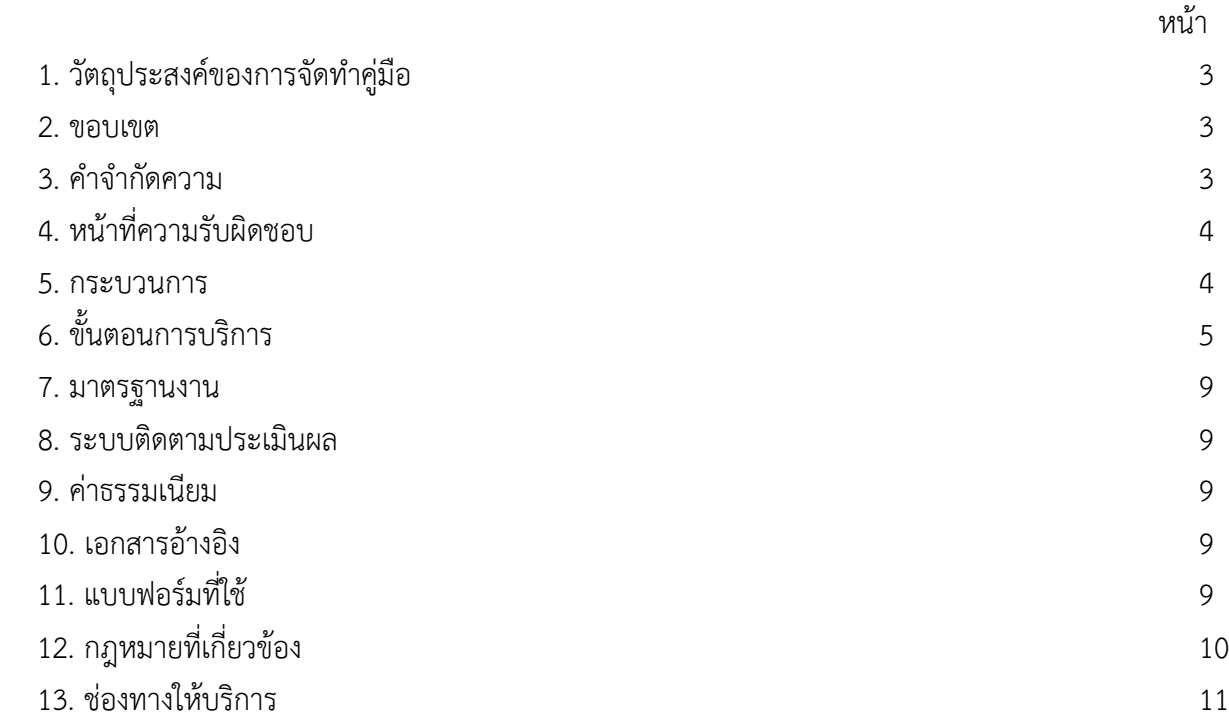

### **คู่มือการให้บริการยืมทรัพยากรสารสนเทศด้วยตนเองผ่านแอปพลิเคชัน ALIST OPAC**

### **1. วัตถุประสงค์**

1.1 เพื่อให้สถาบันนวัตกรรมการเรียนรู้มีการจัดทำคู่มือการปฏิบัติงานที่ชัดเจน อย่างเป็นลายลักษณ์อักษร ที่แสดงถึงรายละเอียดขั้นตอนการปฏิบัติงานของกิจกรรม/กระบวนการต่างๆ ของหน่วยงาน และเป็นการสร้าง มาตรฐานการปฏิบัติงาน ที่มุ่งไปสู่การบริหารคุณภาพทั่วทั้งองค์กรอย่างมีประสิทธิภาพ เกิดผลงานที่ได้มาตรฐาน เป็นไปตามเป้าหมาย ได้ผลิตผลหรือการบริการที่มีคุณภาพ และบรรลุข้อกำหนดที่สำคัญของกระบวนการ

1.2 เพื่อเป็นหลักฐานที่แสดงให้เห็นถึงวิธีการทำงานอย่างชัดเจนเป็นรูปธรรม เพื่อใช้สำหรับการพัฒนาและ เรียนรู้ของผู้เข้ามาปฏิบัติงานใหม่ รวมถึงการยกระดับการปฏิบัติงานไปสู่ความเป็นมืออาชีพ ตลอดจนใช้ ประกอบการประเมินผลการปฏิบัติงานของบุคลากร

1.3 เพื่อใช้แสดงหรือเผยแพร่ให้กับบุคคลภายนอกหรือผู้รับบริการ ได้รับรู้ เข้าใจกระบวนการปฏิบัติงาน และใช้ประโยชน์จากกระบวนการดังกล่าวเพื่อขอการรับบริการที่ตรงกับความต้องการ

1.4 เพื่อเป็นแนวทางให้กับผู้ใช้บริการมีความรู้ ความเข้าใจการให้บริการยืม - คืน ทรัพยากรสารสนเทศ ด้วยตนเองผ่านระบบห้องสมุดอัตโนมัติ ALIST

#### **2. ขอบเขต**

คู่มือหรือแนวทางการให้บริการสำหรับผู้รับบริการหรือผู้มาติดต่อนี้ครอบคลุมขั้นตอนตั้งแต่กระบวนการ ดาวน์โหลดการใช้งานแอปพลิเคชัน ALIST OPAC" จนถึงวิธีการเข้าใช้งาน

## **3. คำจำกัดความ**

**ทรัพยากรสารสนเทศ** หมายถึง ทรัพยากรสารสนเทศ (Information) คือ วัสดุที่ใช้ในการศึกษาค้นคว้า และวิจัยในรูปแบบต่าง ๆทุกสาขาวิชา ประโยชน์ของทรัพยากรสารสนเทศ

**บริการยืม-คืน ทรัพยากรสารสนเทศ** หมายถึงบริการที่จัดให้สมาชิกเข้ามาใช้บริการยืม-คืนหนังสือ โสตทัศนวัสดุ วารสาร และสิ่งพิมพ์ต่อเนื่องตามระเบียบของศูนย์บรรณสารและการเรียนรู้ ตามวัน เวลาเปิดทำการ

**แอปพลิเคชัน ALIST OPAC** หมายถึง ระบบห้องสมุดอัตโนมัติALIST ซึ่งผู้ใช้สามารถค้นหาหนังสือ, ยืมต่อ, จอง และตรวจสอบข้อมูลส่วนตัวของสมาชิกห้องสมุดได้

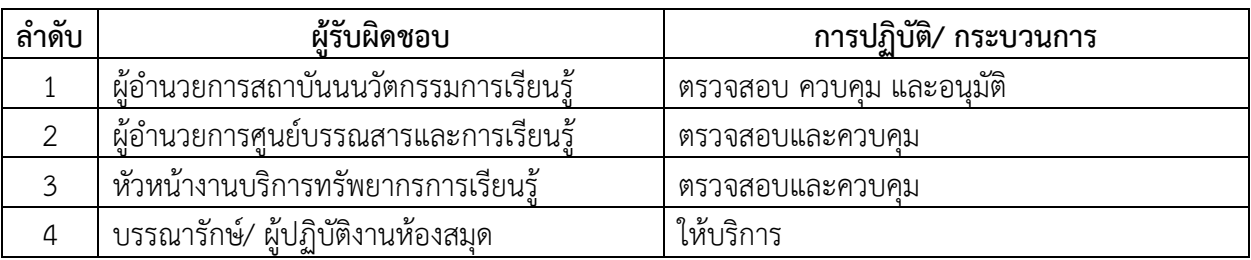

#### **4. หน้าที่ความรับผิดชอบ**

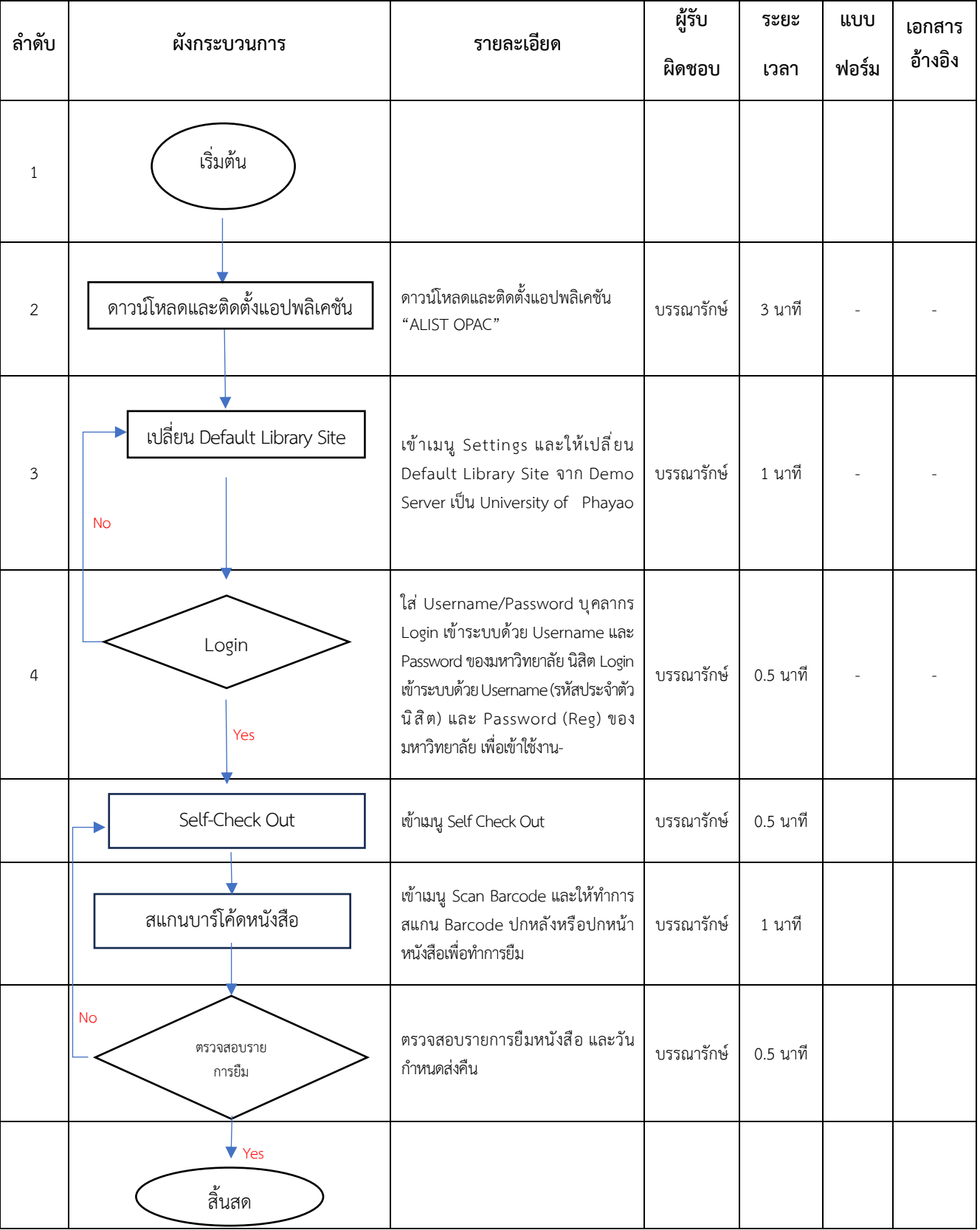

## **5. กระบวนการติดตั้งและใช้งานแอปพลิเคชัน "ALIST OPAC"**

## **6. ขั้นตอนการให้บริการ**

- 1. ดาวน์โหลดและติดตั้งแอปพลิเคชัน ALIST OPAC
- 2. เข้าเมนู Settings และให้เปลี่ยน Default Library Site จาก **Demo Server** เป็น **University of Phayao**

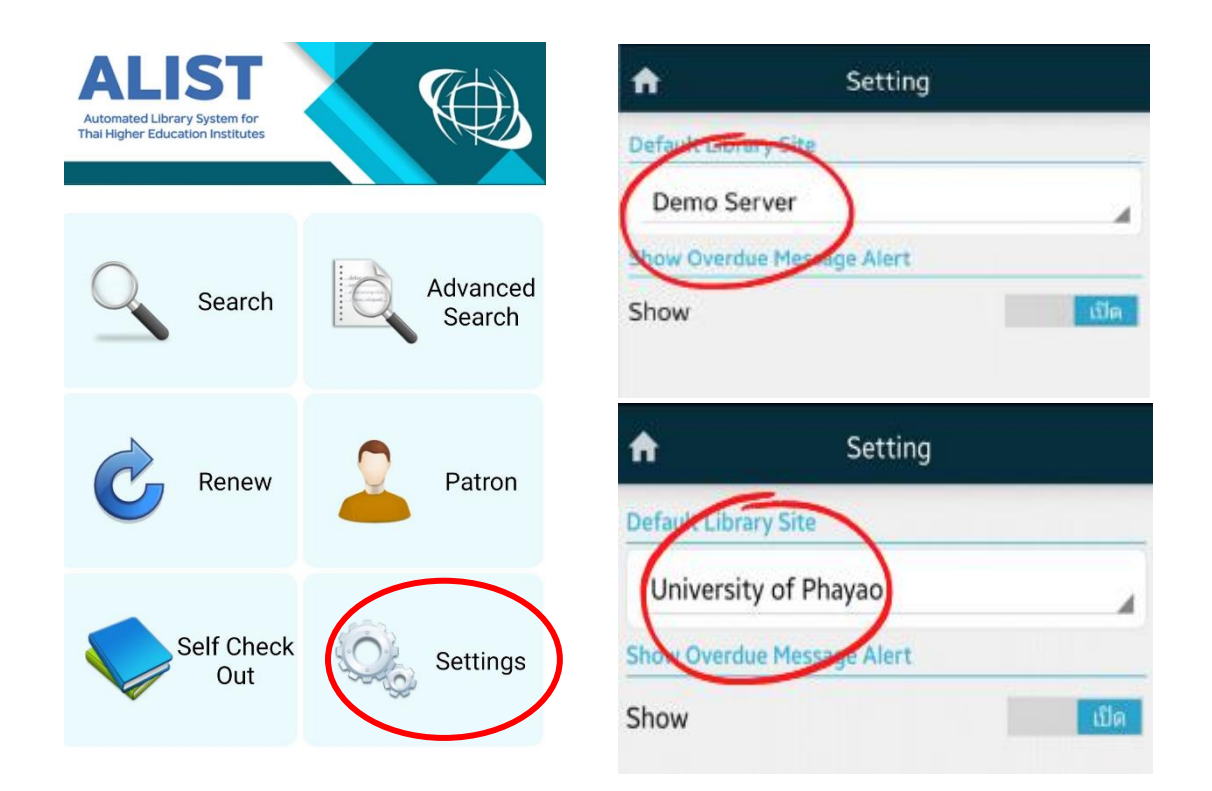

ภาพที่ 1 การตั้งค่าแอปพลิเคชัน "ALIST OPAC"

**ขั้นตอนการยืมทรัพยากรสารสนเทศด้วยตนเองผ่านแอปพลิเคชัน "ALIST OPAC"**

1. เข้าเมนู **Self Check Out**

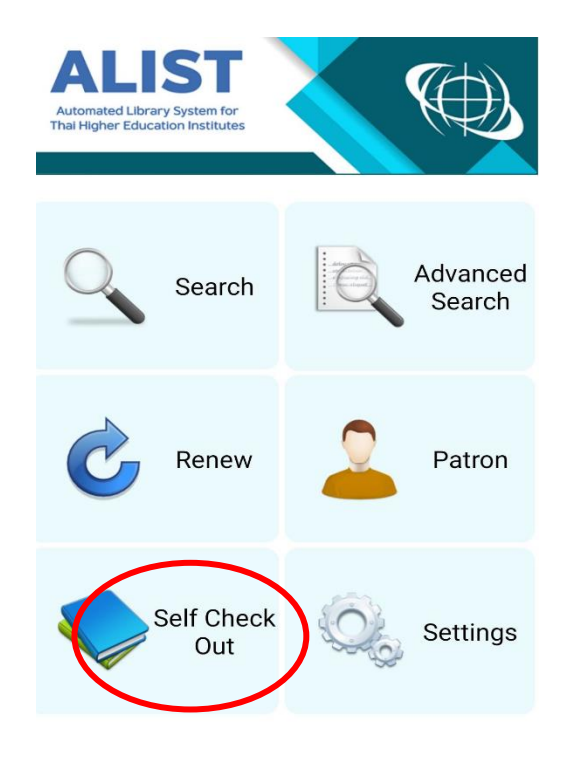

ภาพที่ 2 การเข้าเมนู Self Check Out

2. เข้าเมนู **Scan Barcode** และให้ทำการสแกน **Barcode** ปกหลังหรือปกหน้าหนังสือเพื่อทำการยืม

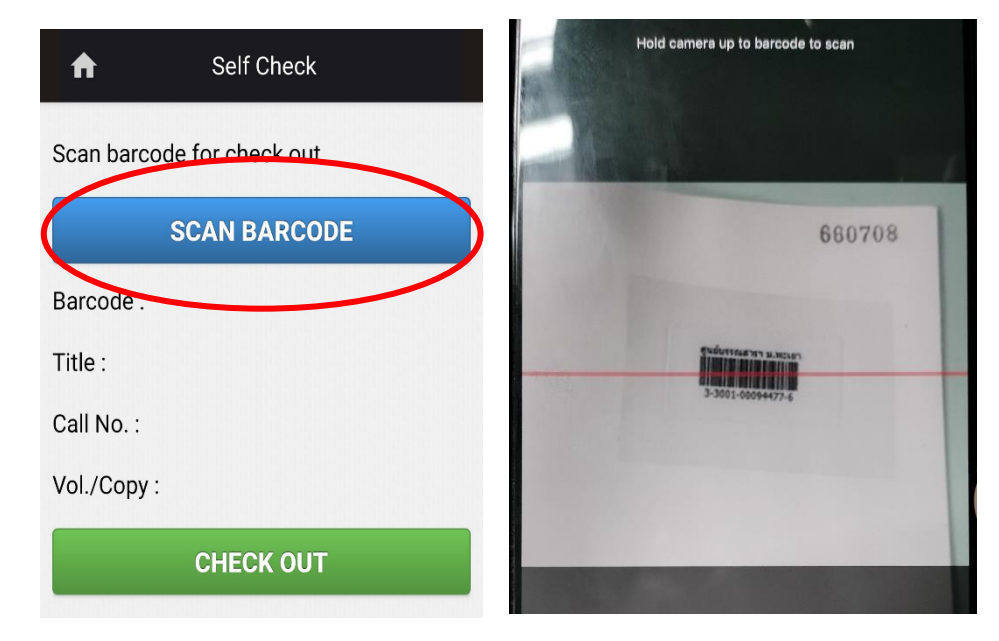

ภาพที่ 3 ขั้นตอนการสแกน Barcode หนังสือ

- 3. ตรวจสอบความถูกต้องของรายการหนังสือที่ยืม
- 4. กดปุ่ม **Check Out**

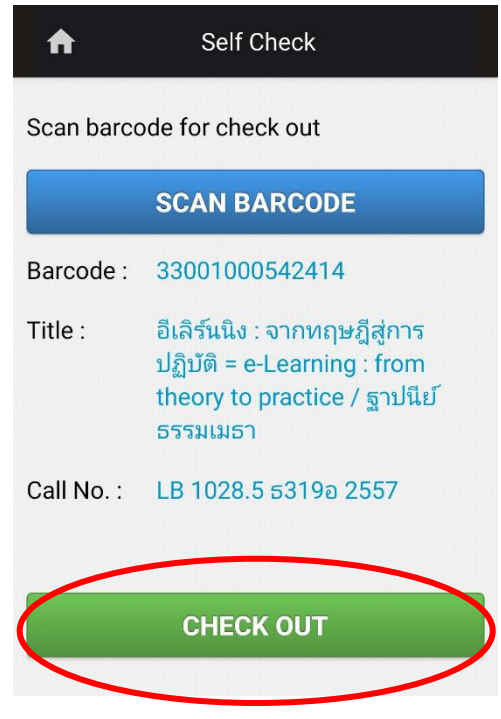

ภาพที่ 3 แสดงข้อมูลรายการหนังสือที่ยืม

5. เมื่อทำการยืมหนังสือเสร็จแล้ว สามารถตรวจสอบข้อมูลการยืมและวันกำหนดส่งได้โดยกดปุ่ม **Home** กดเมนู**Patron** และเข้าเมนู **Checked Out Item**

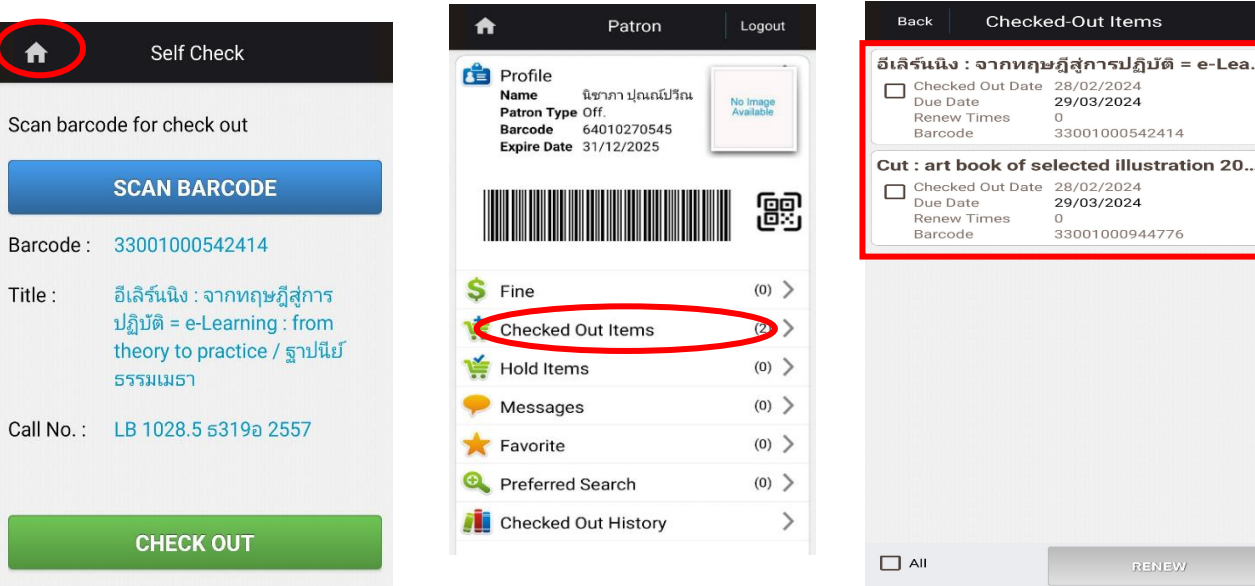

ภาพที่ 4 การตรวจสอบข้อมูลการยืมหนังสือ

- 6. กรณีที่ต้องการยืมหนังสือต่อ สามารถทำรายการยืมต่อผ่านแอปพลิเคชัน ALIST OPAC ได้ดังนี้
	- 1) กดเมนู **Patron**
	- 2) จากนั้นเข้าเมนู **Checked Out Items** จะปรากฏข้อมูลการยืมหนังสือ
	- 3) กดเครื่องหมายถูก **√** หน้ารายการหนังสือที่ต้องการยืมต่อ จากนั้นกดปุ่ม **RENEW** ระบบจะทำการ ยืมต่อให้ทันที

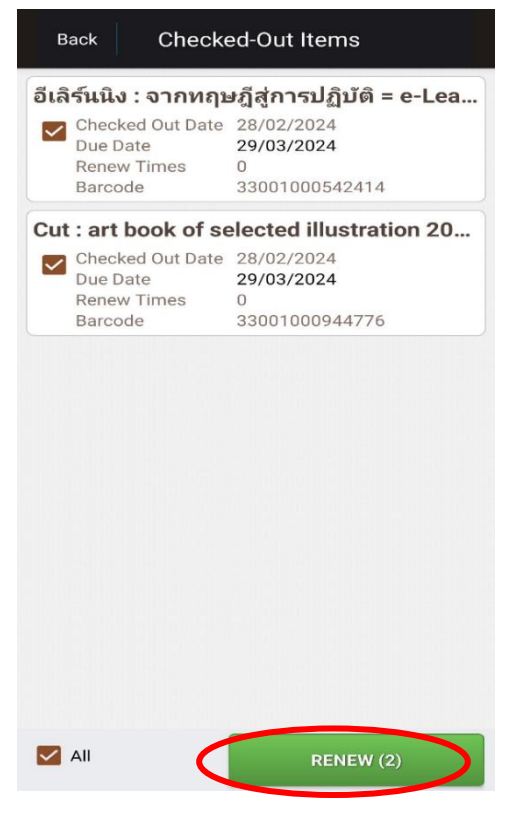

ภาพที่ 5 การกดการยืมหนังสือ

#### **7. มาตรฐานงาน**

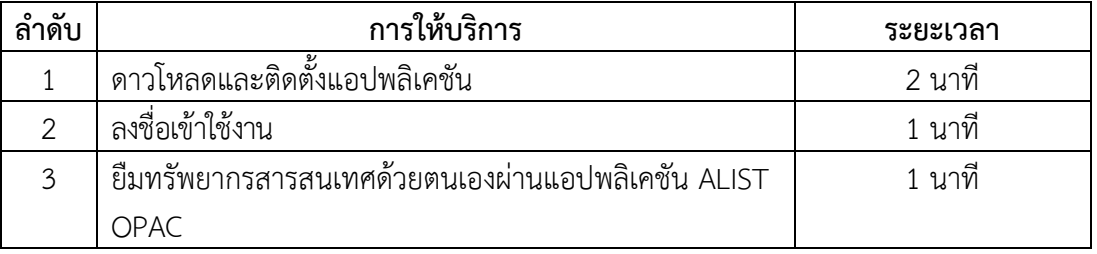

#### **8. ระบบติดตามประเมินผล**

ดำเนินการรายงานผลปฏิบัติงานประจำปี ต่อผู้อำนวยการศูนย์บรรณสารและการเรียนรู้ และ ผู้อำนวยการสถาบันนวัตกรรมการเรียนรู้

## **9. ช่องทางให้บริการ**

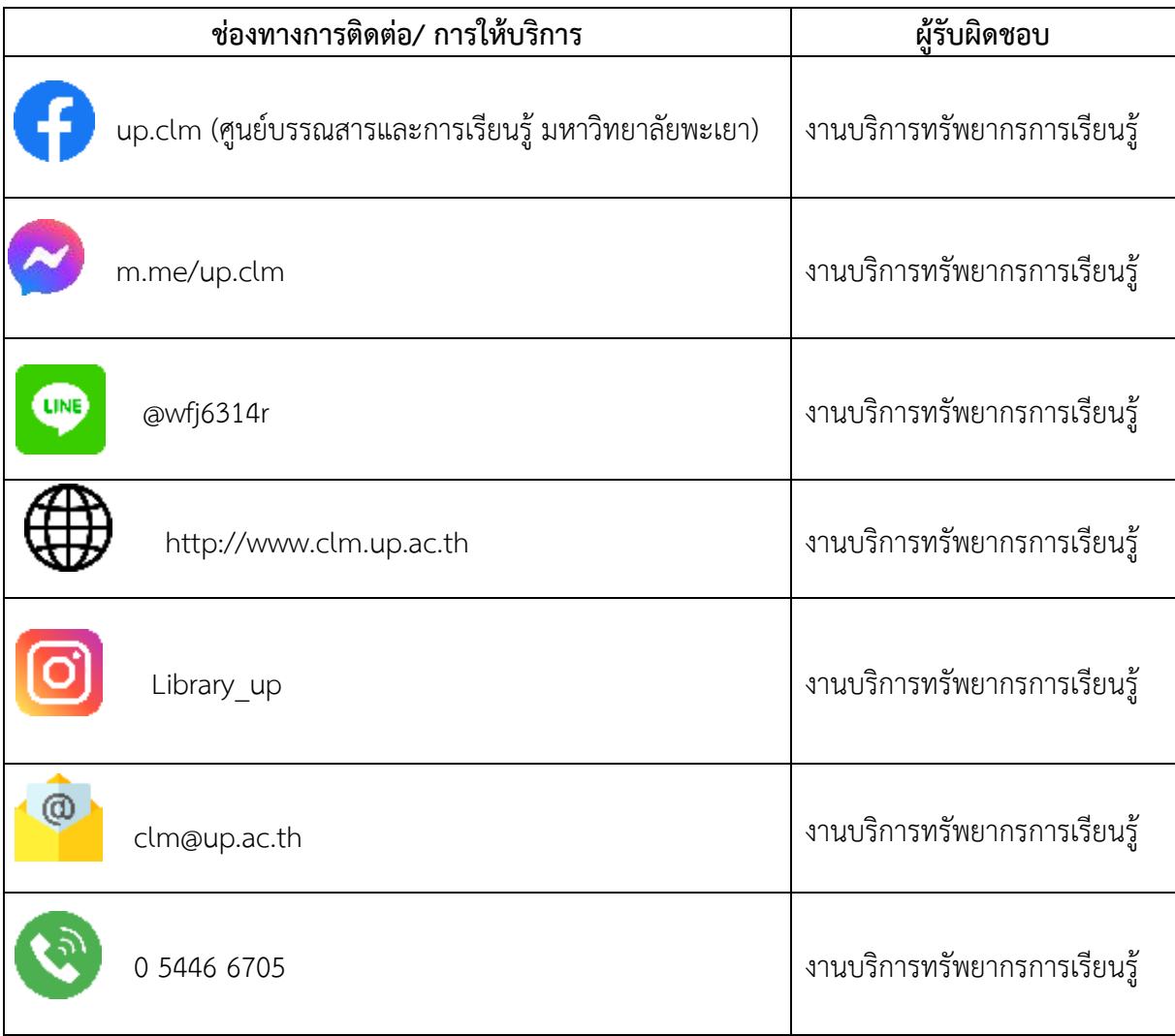

## **10. ค่าธรรมเนียม**

ไม่มีค่าธรรมเนียม

## **11. เอกสารอ้างอิง**

คู่มือการติดตั้งและการใช้งานระบบห้องสมุดอัตโนมัติ ALIST สำนักนวัตกรรมดิจิทัลและระบบอัจฉริยะ มหาวิทยาลัยสงขลานครินทร์

## **12. แบบฟอร์มที่ใช้**

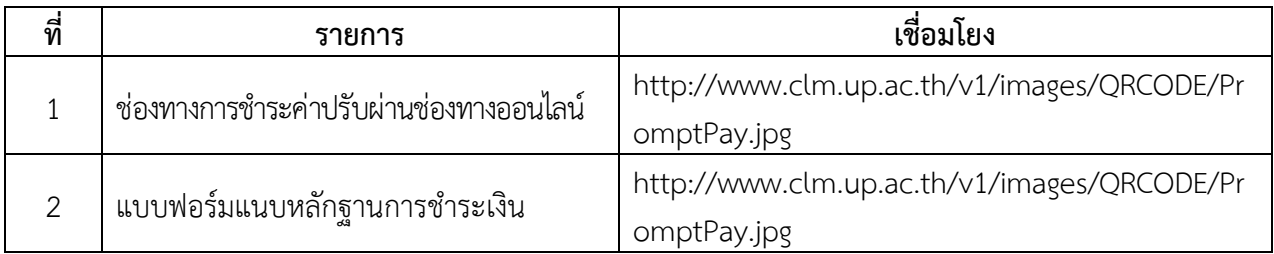

# **13. กฎหมายที่เกี่ยวข้อง**

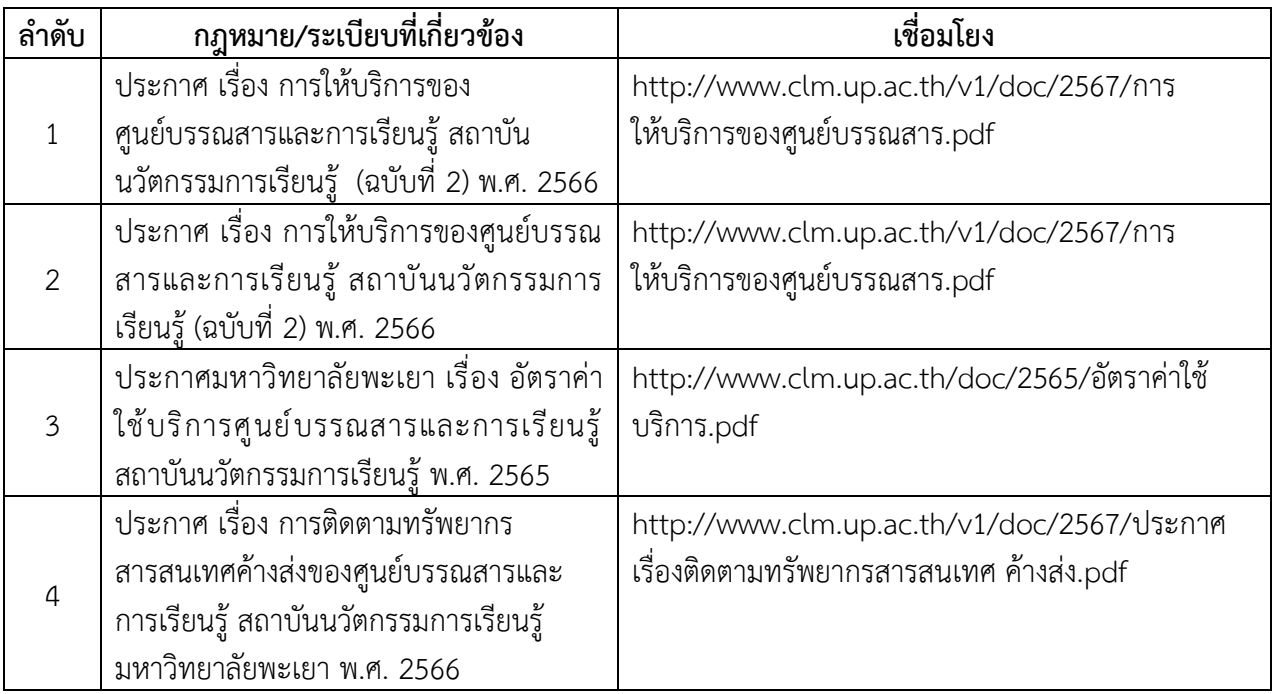